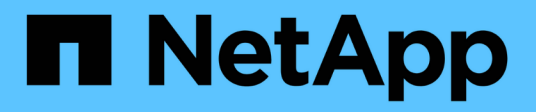

## **La hiérarchie de vos entités commerciales**

OnCommand Insight

NetApp April 01, 2024

This PDF was generated from https://docs.netapp.com/fr-fr/oncommand-insight/config-admin/designingyour-business-entities-hierarchy.html on April 01, 2024. Always check docs.netapp.com for the latest.

# **Sommaire**

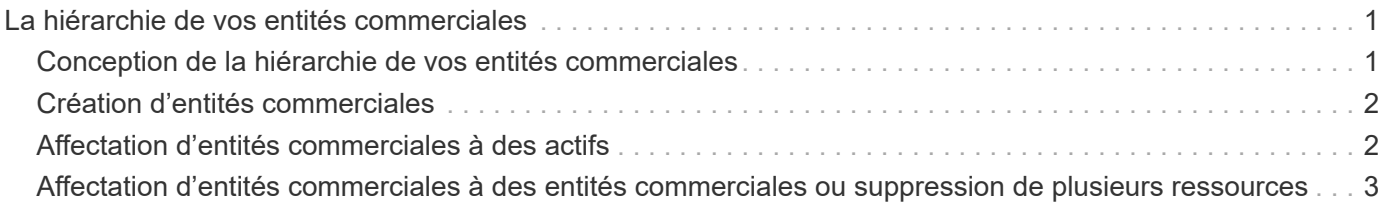

# <span id="page-2-0"></span>**La hiérarchie de vos entités commerciales**

Vous pouvez définir des entités métier pour assurer le suivi des données de votre environnement et générer des rapports à un niveau plus granulaire.

Dans OnCommand Insight, la hiérarchie des entités métier contient les niveaux suivants :

- **Tenant** est principalement utilisé par les fournisseurs de services pour associer des ressources à un client, par exemple NetApp.
- **Secteur d'activité (LOB)** est un secteur d'activité ou une gamme de produits au sein d'une entreprise, par exemple, le stockage de données.
- **Unité commerciale** représente une unité commerciale traditionnelle telle que juridique ou Marketing.
- **Le projet** est souvent utilisé pour identifier un projet spécifique au sein d'une unité commerciale pour lequel vous souhaitez une refacturation de capacité. Par exemple, « brevets » peut être un nom de projet pour l'unité commerciale juridique et « événements de vente » peut être un nom de projet pour l'unité commerciale Marketing. Notez que les noms de niveau peuvent inclure des espaces.

Vous n'êtes pas tenu d'utiliser tous les niveaux dans la conception de votre hiérarchie d'entreprise.

## <span id="page-2-1"></span>**Conception de la hiérarchie de vos entités commerciales**

Vous devez comprendre les éléments de votre structure d'entreprise et ce qui doit être représenté dans les entités commerciales car ils deviennent une structure fixe dans votre base de données OnCommand Insight. Vous pouvez utiliser les informations suivantes pour configurer vos entités commerciales. N'oubliez pas que vous n'avez pas besoin d'utiliser tous les niveaux hiérarchiques pour collecter des données dans ces catégories.

### **Étapes**

- 1. Examinez chaque niveau de la hiérarchie des entités métier pour déterminer si ce niveau doit être inclus dans la hiérarchie des entités métiers de votre entreprise :
	- **Le niveau locataire** est nécessaire si votre entreprise est un FAI et que vous voulez suivre l'utilisation des ressources par le client.
	- **Secteur d'activité (LOB)** est nécessaire dans la hiérarchie si les données des différentes gammes de produits doivent être suivies.
	- **L'unité commerciale** est requise si vous devez effectuer le suivi des données pour différents services. Ce niveau de la hiérarchie est souvent utile pour séparer une ressource qu'un ministère utilise et que les autres ministères n'utilisent pas.
	- **Le niveau projet** peut être utilisé pour le travail spécialisé au sein d'un ministère. Ces données peuvent être utiles pour déterminer, définir et surveiller les besoins technologiques d'un projet distinct par rapport à d'autres projets d'une entreprise ou d'un service.
- 2. Créez un graphique montrant chaque entité commerciale avec les noms de tous les niveaux au sein de l'entité.
- 3. Vérifiez les noms dans la hiérarchie pour vous assurer qu'ils seront explicites dans les vues et rapports OnCommand Insight.
- 4. Identifiez toutes les applications associées à chaque entité business.

## <span id="page-3-0"></span>**Création d'entités commerciales**

Après avoir conçu la hiérarchie des entités métier pour votre société, vous pouvez configurer des applications, puis associer les entités métier aux applications. Ce processus crée la structure des entités métier dans votre base de données OnCommand Insight.

#### **Description de la tâche**

L'association d'applications à des entités commerciales est facultative ; cependant, il s'agit d'une meilleure pratique.

#### **Étapes**

- 1. Connectez-vous à l'interface utilisateur Web Insight.
- 2. Cliquez sur **gérer** et sélectionnez **entités commerciales**.

La page entités commerciales s'affiche.

3. Cliquez sur  $\rightarrow$  Add pour commencer à construire une nouvelle entité.

La boîte de dialogue **Ajouter une entité métier** s'affiche.

- 4. Pour chaque niveau d'entité (locataire, secteur d'activité, entité commerciale et projet), vous pouvez effectuer l'une des opérations suivantes :
	- Cliquez sur la liste de niveau d'entité et sélectionnez une valeur.
	- Saisissez une nouvelle valeur et appuyez sur entrée.
	- Laissez la valeur de niveau d'entité N/A si vous ne souhaitez pas utiliser le niveau d'entité pour l'entité métier.
- 5. Cliquez sur **Enregistrer**.

## <span id="page-3-1"></span>**Affectation d'entités commerciales à des actifs**

Vous pouvez attribuer une entité métier à une ressource ( hôte, port, stockage, commutateur, machine virtuelle, qtree, share, volume, or internal volume) sans avoir associé l'entité business à une application. cependant, les entités business sont attribuées automatiquement à une ressource si cette ressource est associée à une application associée à une entité business.

#### **Avant de commencer**

Vous devez avoir déjà créé une entité métier.

#### **Description de la tâche**

Bien que vous puissiez affecter des entités métier directement à des actifs, il est recommandé d'affecter des applications à des actifs, puis d'affecter des entités métier à des actifs.

### **Étapes**

- 1. Connectez-vous à l'interface utilisateur Web de OnCommand Insight.
- 2. Recherchez la ressource à laquelle vous souhaitez appliquer l'entité commerciale en effectuant l'une des actions suivantes :
	- Cliquez sur la ressource dans le tableau de bord des ressources.
	- Cliquez sur Dans la barre d'outils pour afficher la zone **Rechercher des actifs**, tapez le nom de la ressource, puis sélectionnez la ressource dans la liste.
- 3. Dans la section **données utilisateur** de la page de la ressource, placez votre curseur sur **aucune** en regard de **entités commerciales**, puis cliquez sur  $\rightarrow$ .

La liste des entités commerciales disponibles s'affiche.

4. Saisissez la case **Rechercher** pour filtrer la liste d'une entité spécifique ou faites défiler la liste vers le bas ; sélectionnez une entité métier dans la liste.

Si l'entité métier que vous choisissez est associée à une application, le nom de l'application s'affiche. Dans ce cas, le mot « sérived » apparaît à côté du nom de l'entité commerciale. Si vous souhaitez maintenir l'entité uniquement pour l'actif et non pour l'application associée, vous pouvez remplacer manuellement l'affectation de l'application.

5. Pour remplacer une application dérivée d'une entité commerciale, placez votre curseur sur le nom de l'application et cliquez sur  $\hat{m}$ , sélectionnez une autre entité métier et sélectionnez une autre application dans la liste.

## <span id="page-4-0"></span>**Affectation d'entités commerciales à des entités commerciales ou suppression de plusieurs ressources**

Vous pouvez affecter ou supprimer des entités métier de plusieurs actifs en utilisant une requête au lieu de devoir les affecter ou les supprimer manuellement.

#### **Avant de commencer**

Vous devez avoir déjà créé les entités métier que vous souhaitez ajouter aux ressources souhaitées.

### **Étapes**

- 1. Créez une nouvelle requête ou ouvrez une requête existante.
- 2. Si vous le souhaitez, filtrez les actifs auxquels vous souhaitez ajouter des entités métier.
- 3. Sélectionnez les ressources souhaitées dans la liste ou cliquez sur  $\Box \bullet$  Pour sélectionner **tout**.

Le bouton **actions** s'affiche.

4.

Pour ajouter une entité métier aux actifs sélectionnés, cliquez sur  $\Box$  Actions  $\blacktriangledown$  . Si le type d'actif sélectionné peut avoir des entités métier qui lui sont attribuées, vous verrez le choix de menu **Ajouter une entité métier**. Sélectionnez cette option.

5. Sélectionnez l'entité métier souhaitée dans la liste et cliquez sur **Enregistrer**.

Toute nouvelle entité métier que vous attribuez remplace toutes les entités métier qui ont déjà été affectées

à la ressource. L'affectation d'applications à des actifs remplacera également les entités métier affectées de la même manière. L'affectation d'entités commerciales à comme ressource peut également remplacer toutes les applications affectées à cette ressource.

- 6. Pour supprimer une entité métier affectée aux actifs, cliquez sur **Actions •** Et sélectionnez Supprimer **l'entité commerciale**.
- 7. Sélectionnez l'entité métier souhaitée dans la liste et cliquez sur **Supprimer**.

#### **Informations sur le copyright**

Copyright © 2024 NetApp, Inc. Tous droits réservés. Imprimé aux États-Unis. Aucune partie de ce document protégé par copyright ne peut être reproduite sous quelque forme que ce soit ou selon quelque méthode que ce soit (graphique, électronique ou mécanique, notamment par photocopie, enregistrement ou stockage dans un système de récupération électronique) sans l'autorisation écrite préalable du détenteur du droit de copyright.

Les logiciels dérivés des éléments NetApp protégés par copyright sont soumis à la licence et à l'avis de nonresponsabilité suivants :

CE LOGICIEL EST FOURNI PAR NETAPP « EN L'ÉTAT » ET SANS GARANTIES EXPRESSES OU TACITES, Y COMPRIS LES GARANTIES TACITES DE QUALITÉ MARCHANDE ET D'ADÉQUATION À UN USAGE PARTICULIER, QUI SONT EXCLUES PAR LES PRÉSENTES. EN AUCUN CAS NETAPP NE SERA TENU POUR RESPONSABLE DE DOMMAGES DIRECTS, INDIRECTS, ACCESSOIRES, PARTICULIERS OU EXEMPLAIRES (Y COMPRIS L'ACHAT DE BIENS ET DE SERVICES DE SUBSTITUTION, LA PERTE DE JOUISSANCE, DE DONNÉES OU DE PROFITS, OU L'INTERRUPTION D'ACTIVITÉ), QUELLES QU'EN SOIENT LA CAUSE ET LA DOCTRINE DE RESPONSABILITÉ, QU'IL S'AGISSE DE RESPONSABILITÉ CONTRACTUELLE, STRICTE OU DÉLICTUELLE (Y COMPRIS LA NÉGLIGENCE OU AUTRE) DÉCOULANT DE L'UTILISATION DE CE LOGICIEL, MÊME SI LA SOCIÉTÉ A ÉTÉ INFORMÉE DE LA POSSIBILITÉ DE TELS DOMMAGES.

NetApp se réserve le droit de modifier les produits décrits dans le présent document à tout moment et sans préavis. NetApp décline toute responsabilité découlant de l'utilisation des produits décrits dans le présent document, sauf accord explicite écrit de NetApp. L'utilisation ou l'achat de ce produit ne concède pas de licence dans le cadre de droits de brevet, de droits de marque commerciale ou de tout autre droit de propriété intellectuelle de NetApp.

Le produit décrit dans ce manuel peut être protégé par un ou plusieurs brevets américains, étrangers ou par une demande en attente.

LÉGENDE DE RESTRICTION DES DROITS : L'utilisation, la duplication ou la divulgation par le gouvernement sont sujettes aux restrictions énoncées dans le sous-paragraphe (b)(3) de la clause Rights in Technical Data-Noncommercial Items du DFARS 252.227-7013 (février 2014) et du FAR 52.227-19 (décembre 2007).

Les données contenues dans les présentes se rapportent à un produit et/ou service commercial (tel que défini par la clause FAR 2.101). Il s'agit de données propriétaires de NetApp, Inc. Toutes les données techniques et tous les logiciels fournis par NetApp en vertu du présent Accord sont à caractère commercial et ont été exclusivement développés à l'aide de fonds privés. Le gouvernement des États-Unis dispose d'une licence limitée irrévocable, non exclusive, non cessible, non transférable et mondiale. Cette licence lui permet d'utiliser uniquement les données relatives au contrat du gouvernement des États-Unis d'après lequel les données lui ont été fournies ou celles qui sont nécessaires à son exécution. Sauf dispositions contraires énoncées dans les présentes, l'utilisation, la divulgation, la reproduction, la modification, l'exécution, l'affichage des données sont interdits sans avoir obtenu le consentement écrit préalable de NetApp, Inc. Les droits de licences du Département de la Défense du gouvernement des États-Unis se limitent aux droits identifiés par la clause 252.227-7015(b) du DFARS (février 2014).

#### **Informations sur les marques commerciales**

NETAPP, le logo NETAPP et les marques citées sur le site<http://www.netapp.com/TM>sont des marques déposées ou des marques commerciales de NetApp, Inc. Les autres noms de marques et de produits sont des marques commerciales de leurs propriétaires respectifs.